# M5 Pro

# Outdoor Fingerprint & Card Reader/Controller

# Quick Guide v1.1

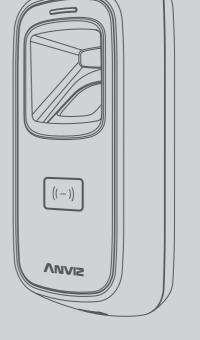

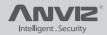

# Package List

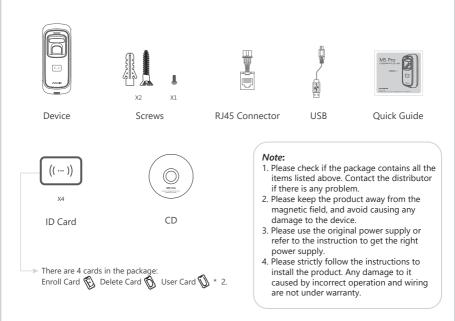

# Illustration for placing finger

# Correct method

( Straighten your finger and then place it on the sensor. Ensure the finger is flat and covers the entire sensor window)

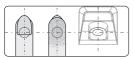

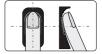

Try to place your finger covers the entire sensor window.

Always place finger in the center of the sensor.

# Incorrect method

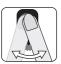

DO NOT move your finger before the backlight of sensor turns off.

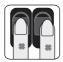

DO NOT place finger away from the center of the sensor window.

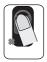

DO NOT place finger at an angle.

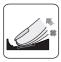

DO NOT take off finger during the fingerprint verification process.

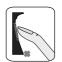

DO NOT just use your fingertip.

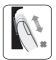

DO NOT slide your finger during the fingerpint verification process.

# Installation Diagram

### Back panel install way:

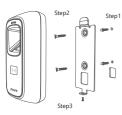

Steps: Step1: Drill holes in the wall follow the hole position on back panel.

Step2: Install and fix back panel, connect related cables.

Step3: Place M5 Pro on back panel, fix screw at the bottom of M5 Pro

#### Without back panel install way:

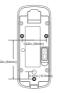

#### Steps:

Fix M5 screws directly to the bottom shell behind the wall, the depth of screws is 8mm. This install method is unique, safe and convenient. Package list has no these screws, according to wall thickness select the length of M5 screws.

# Appearance

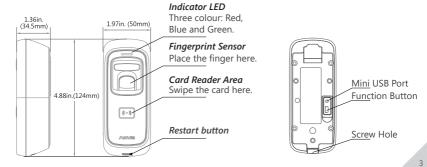

# Wiring Instruction

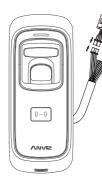

|              | Function                                                                                  | No. | Cable Color         | Description          |
|--------------|-------------------------------------------------------------------------------------------|-----|---------------------|----------------------|
| Connect RJ45 | Power                                                                                     | 1   | Red (Heavy Line)    | DC12V                |
|              |                                                                                           | 2   | Black (Heavy Line)  | GND                  |
|              | Tamper alarm<br>(Dry contact output signal,<br>do not connect with<br>electric equipment) | 3   | Brown               | Tamper alarm         |
|              |                                                                                           | 4   | Pink(Heavy Line)    | Tamper alarm         |
|              | Wiegand<br>Output                                                                         | 5   | Green               | Wiegand DATA0 Output |
|              |                                                                                           | 6   | White               | Wiegand DATA1 Output |
|              |                                                                                           | Ő   | Red                 | D/S                  |
|              |                                                                                           | 8   | Black               | GND                  |
|              |                                                                                           | 14  | Black               | GND                  |
|              | Pulse signal                                                                              | 9   | Light Brown         | RS485A               |
|              |                                                                                           | (1) | Light B <b>l</b> ue | RS485B               |
|              | Relay Output                                                                              | 1   | Blue                | NO                   |
|              |                                                                                           | (2) | Light green         | COM                  |
|              |                                                                                           | 13  | Orange              | NC                   |

# Anviz Wiegand Wiring:

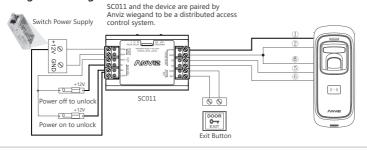

# SC011 authorization setting:

Make sure correct wiring between M5 Pro and SC011, power on them, then move slide switch to 'PROGRAM MODE' as below:

Switch in'PROGRAM'on the SC011: Move slide swith to left(ON).

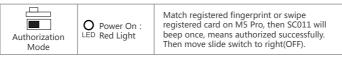

# Wiegand 26 Wiring:

Between M5 Pro and Anviz SAC844 or other Access Controller as below:

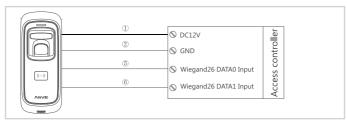

# Wiegand data output format:

1. Anviz Wiegand data output format:

ALL registered users output devices' last eight serial number.(For example, SN of one device is 1050000014470004, then Anviz Wiegand output 14470004.)

- 2. Wiegand 26 data output format: Card user: Output card number.(Decimal) Fingerprint user: Output ID number
- 3. Wiegand output format can be set by PC software

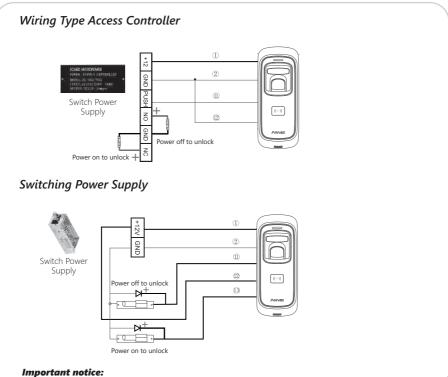

Please carefully follow this wiring instruction. Any damage caused by incorrect wiring is not covered by warranty.

# Working with Management Software

## 1. Install the Management Software on Computer

Put the CD in the managemet computer. The installation program will run automatically.

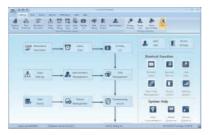

# How to connect M5 Pro with Software?

1st Method: Mini USB

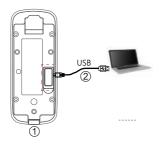

- () Loose the screw on the bottom of M5 Pro, then pull up the front case, seperate from back panel.
- ② Connect USB cable between M5 Pro and PC which has installed software.

## Pay Attention:

If management cards are registered, indicator light turns yellow and flashes. You must verify any management card first. If no management card is registered, you can communicate with M5 Pro directly.

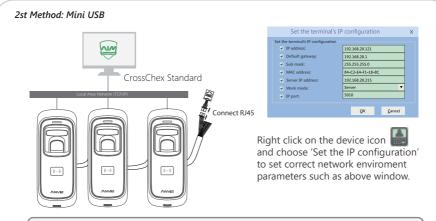

2. Enable Communication between M5 Pro and the Management Software CrossChex

\*Turn on management software CrossChex

\*Go to Device tab. Search and add the M5 Pro to management software CrossChex \*Click Synchronize Time button to communicate with M5 Pro. If Synchronize is successful, the device icon will turn to blue.

## 3. The Management Software CrossChex Features

\*Device\Backup User: Download user info from M5 Pro to CrossChex \*Device\Download Records: Download records from M5 Pro to CrossChex \*User\Modify: Edit name or other user info. Then click "Upload User"to Upload user info to M5 device \*Record\Search: search and view the records

\*Attendance: Calculate, Search results and generate reports

\*Data\Backup Database: Backup Database

\*Setting\Shift: Set up Time table and Scheduling

\*Device\Device Parameter: Set up device, Clear records on M5 Pro or Reset M5 Pro to factory settings

# **Function Button**

Press function button until you hear beeps which means the information of Enroll Card and Delete Card have been eliminated in the device.

Notice: The operation will not delete user data stored in the device.

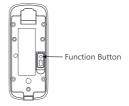

After that, you MUST register management cards (Enroll Card and Delete Card) to run the machine.

Register Management Cards (Enroll Card and Delete Card)

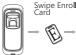

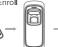

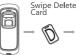

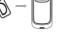

In orginal state Blue LED flashes

Green LED lights Red LED lights up with 4 short beeps

Green LED lights up with 4 short beeps

# **Operation Guide**

# IMPORTANT:

M5 Pro is suitable for DC12V power supply only. When connect to DC12V power supply, the indicator light displays blue and flashes fast. Meanwhile, the backlights of fingerprint sensor turn on with beeps.

# Register User:

#### • Add One Fingerprint per User Only:

Note: 1. After finish enrolling current user, please swipe enroll card and then continue register another user.

2. After finish enrollment, please swipe enroll card TWICE to exit enroll status.

#### Notice:

When you place finger on M5 Pro, Red LED flashing with two long beeps means the finger has been registered.

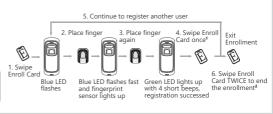

#### Add Card Only:

Note: 1. After finish enrolling current user, please swipe enroll card and then continue register another user.

2. After finish enrollment, please swipe enroll card TWICE to exit enroll status.

#### Notice:

When you swipe card on M5 Pro, Red LED flashing with two long beeps means the card has been registered.

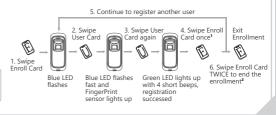

#### **Operation Guide** • Add Two Fingerprints of one User: 8. Continue to register another user \* Two fingerprints belongs to one user ID. 4. Continue to register the 2nd finger Note: 1. After finish enrolling current user. 2/5. Place the 3/6. Place the 1st/2nd 7. Swipe Enroll please swipe enroll card and then continue 1st/2nd finger finger again Card once1 Fxit register another user. Enrollment 2. After finish enrollment, please swipe enroll card TWICE to exit enroll status. 1. Swipe 9. Swipe Enroll Enroll Card Card TWICE to Blue I FD Blue I FD flashes fast Green LED lights up end the flashes and FingerPrint with 4 short beeps. enrollment<sup>2</sup> sensor lights up registration successed

#### Add Fingerprint and Card of one User:

\* The wiegand output of fingerprint and card are the same.

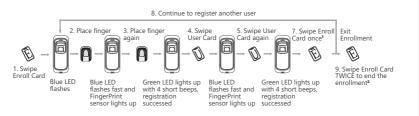

#### Note:

- 1. After finish enrolling current user, please swipe enroll card and then continue register another user.
- 2. After finish enrollment, please swipe enroll card TWICE to exit enroll status.

# **Operation Guide**

#### Add Two Fingerprints and Card of one User:

\* The wiegand output of fingerprint and card are the same.

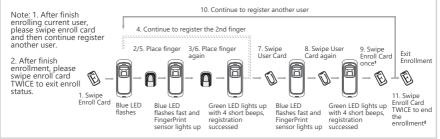

## Delete User:

#### Delete Fingerprint or Fingerprint and Card

After delete one user, you can continue to delete another user or swipe Delete Card to save and exit. When fingerprints or card belong to one user ID, you can delete either one to delete this user. 1 Swine

#### Notice:

When you place finger on M5 Pro, Red LED flashing with long beeps means the fingerprint does not exist in the device.

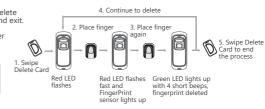

# **Operation Guide**

## • Delete Card:

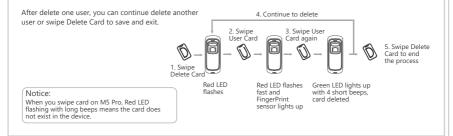

#### Delete All Users

Delete all uses fingerprints and cards, the device parameter setting do not change. 2. Swipe Enroll Card again  $\begin{array}{c}
2. Swipe \\
Enroll Card \\
Card again
\end{array}$ 3. Swipe Enroll Card  $\begin{array}{c}
3. Swipe Enroll \\
Card again
\end{array}$ 4. Swipe Delete Card to end the process
Delete Card to end the process  $\begin{array}{c}
1. Swipe \\
Delete Card
\end{array}$ Red LED flashes fast Green LED lights up 4 short beeps Delete ASuccessed